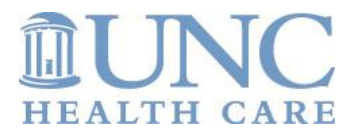

### **Two-Step Verification - User Guide**

To keep sensitive information (like PHI) safe, UNC Health Care uses a security method called "2-Step Verification." With this method, you verify that "you're you" before you see certain sensitive information or access certain applications.

A traditional form of verification is your username and password, but if your domain credentials get compromised, an unauthorized person could access your account.

2-Step Verification adds a second step to the verification process. This can be something you have, such as an ATM card, or something that is part of you, such as a fingerprint. At UNC Health Care we use your mobile phone to provide the second step. Combining this second step with your domain credentials adds security to your confidential information.

#### **Important Dates**

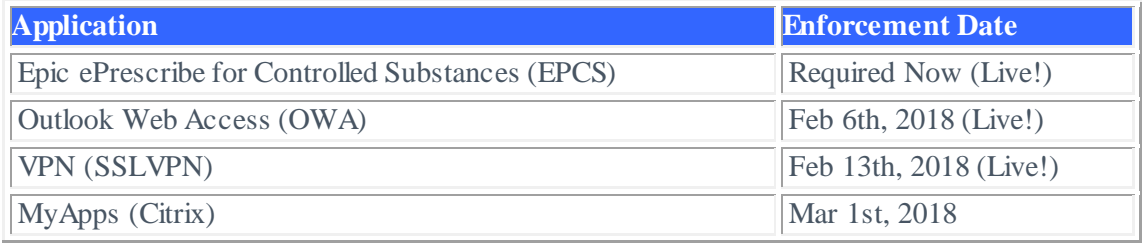

*After the enforcement date, logon to this service for users that have not enrolled in 2-Step Verification will not be possible from off campus.*

#### **Install the Duo Mobile App**

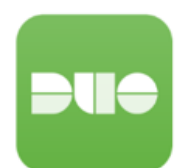

The recommended method for 2-Step Verification is to use your smartphone with the Duo Mobile app installed. The first step is to download and install the Duo Mobile app. Search for Duo Mobile in your app store and follow the directions on your smartphone or tablet for installing the app.

#### **Permissions:**

- "Send you notifications" Duo will ask to send you notifications, this is required to conveniently prompt you for login when accessing applications without having to manually open the Duo app. Allow this.
- "Access your Camera" Duo will ask you access your camera, in order to scan the bar code that will activate your device. Allow this.

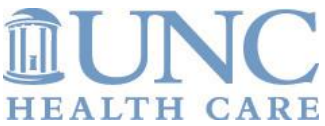

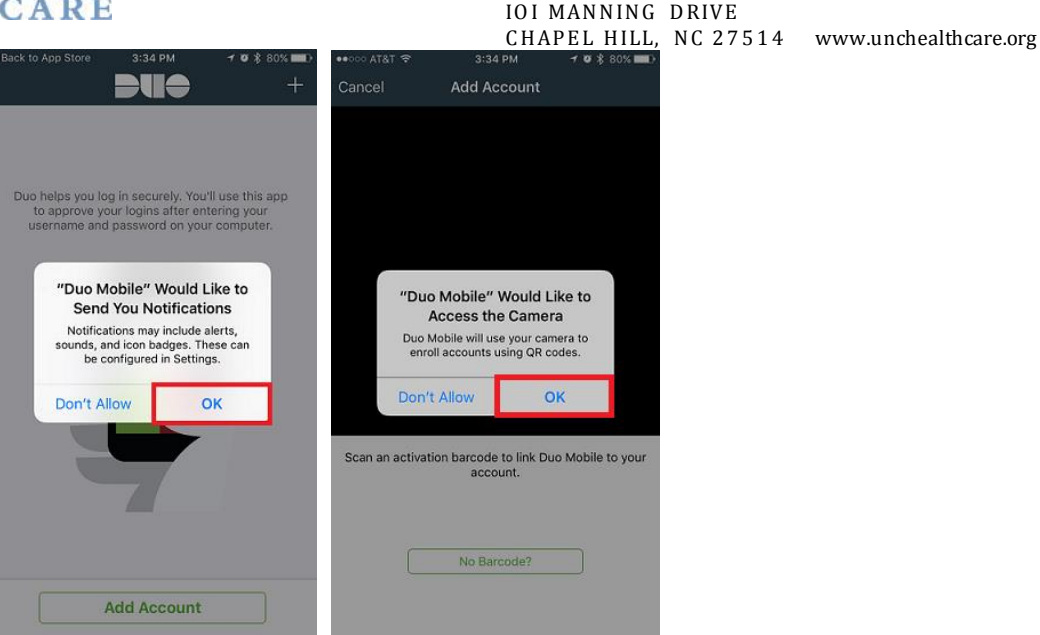

# Register Your Device

To begin enrollment, visit the MyAccess site. [\(https://myaccess.unch.unc.edu\).](https://myaccess.unch.unc.edu/) Simply login to this website and follow the steps below.

1) Welcome to DUO Enrollment, to begin select Start Setup.

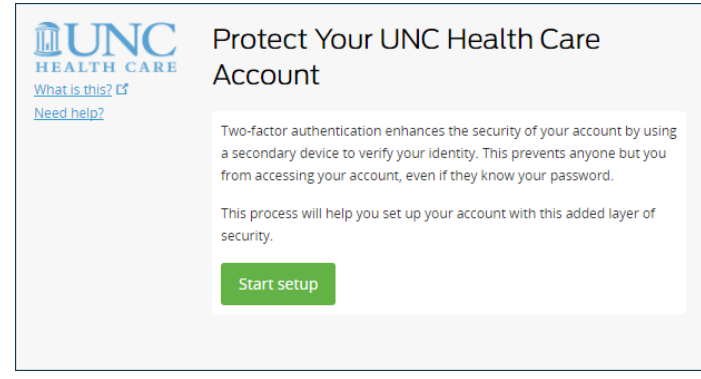

2) Enter the phone number, including area code, of the mobile device you are enrolling. Then check the box below to confirm.

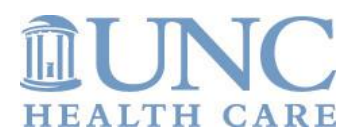

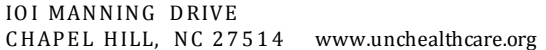

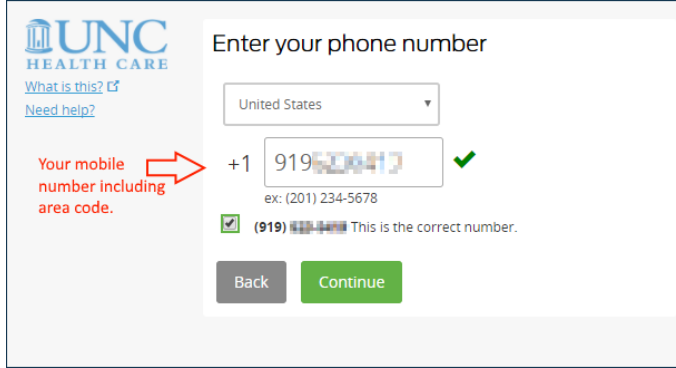

3) Download the "Duo Mobile" app from the AppStore/Google Play on your phone, and click "I have Duo installed"

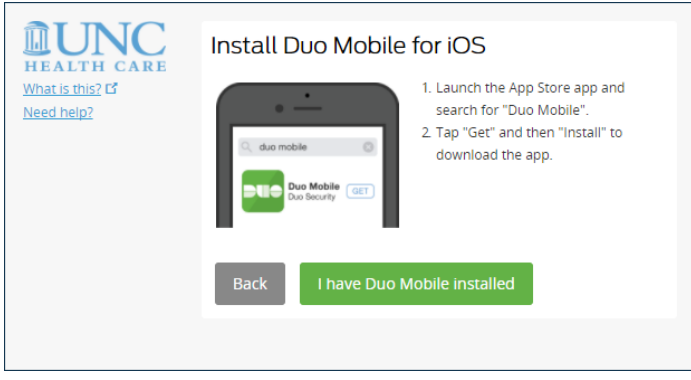

4) Open the Duo App, click the + at the top right, and hold your phones camera up to your screen to read the barcode.

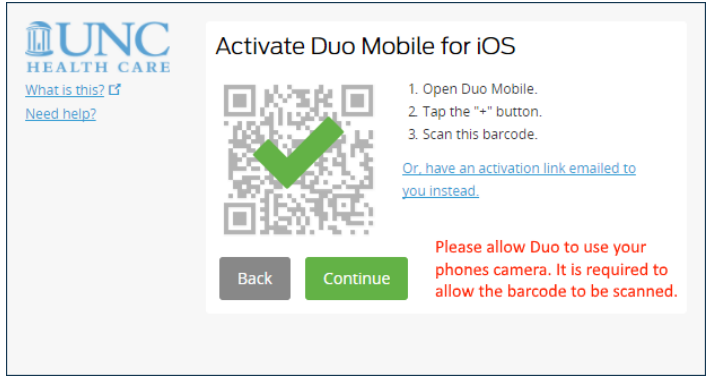

5) Click Finish Enrollment. Leave "When I log in" set to "ask me".

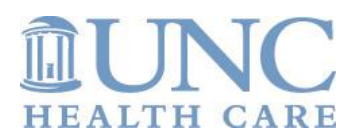

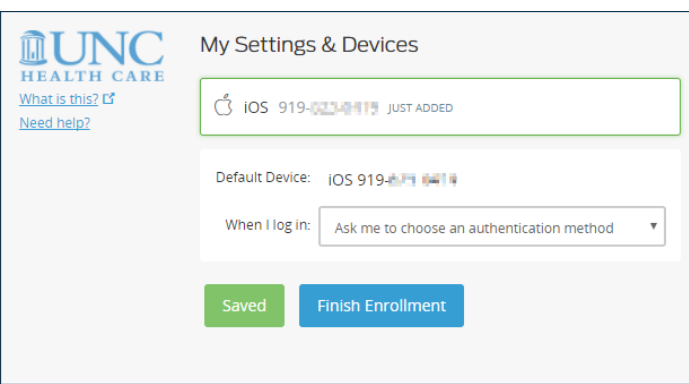

IOI MANNING DRIVE CHAPEL HILL, NC 27514 www.unchealthcare.org

## **Logging into a 2-Step Enabled Service**

### **STEP 1 - Login to your application**

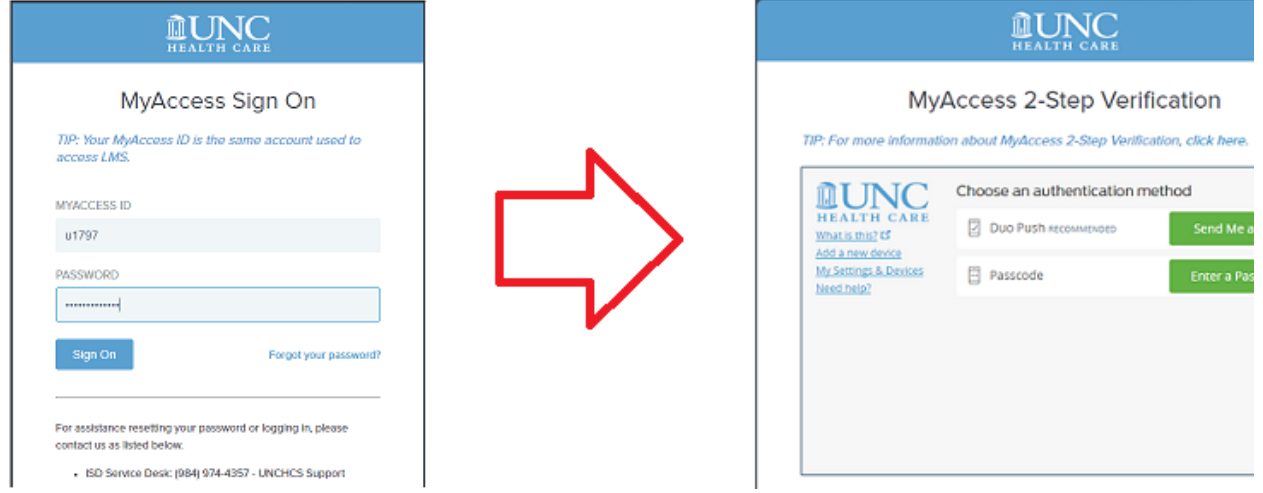

## **STEP 2 - Verify your Identity (choose one method)**

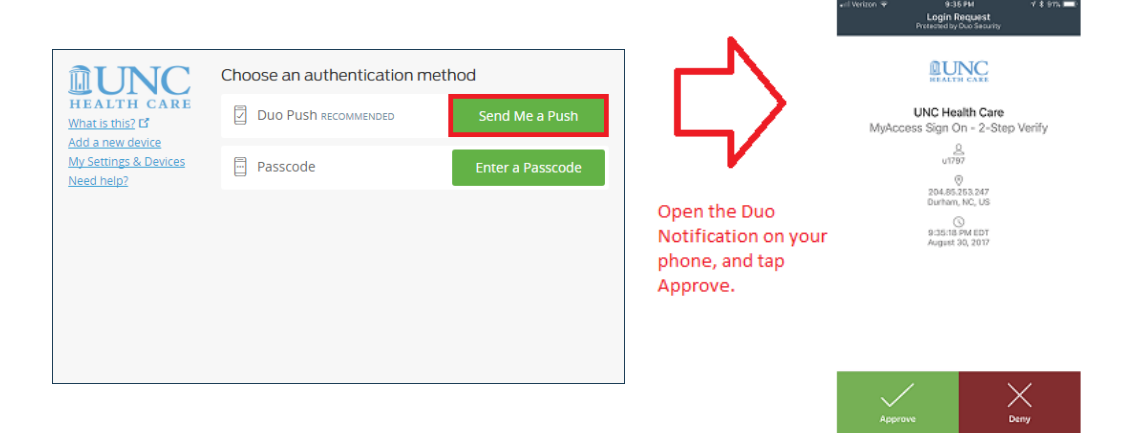

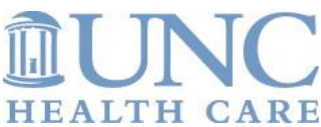

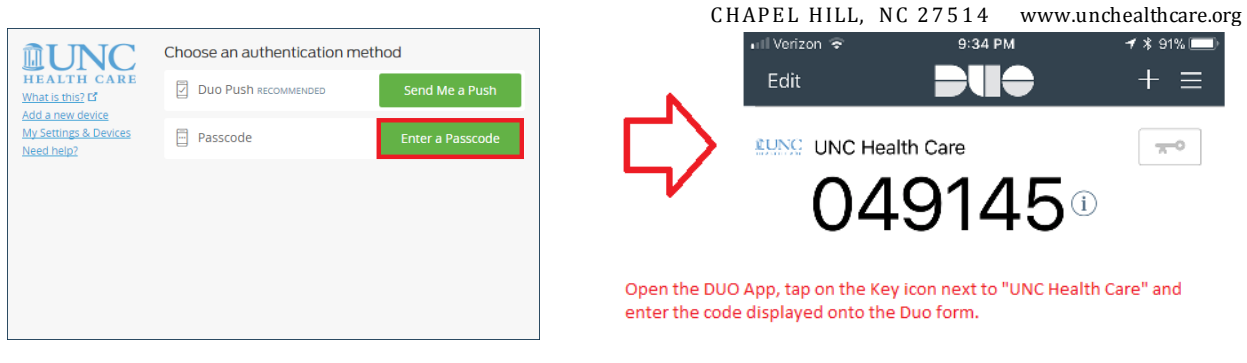

IOI MANNING DRIVE

#### **Re-Activating a Device (Replacing a Phone)**

**If you replaced or factory-reset your phone, Duo will longer function.** If your phone was backed up to iCloud or Google Cloud, Duo will restore your UNC Health Care account back to your Duo App - but it will still need to be reactivated. (Demonstrated by the "Get it working" text next to the account).

If this is the only device you have enrolled on your account, you will need to contact the UNC Health Care Service Desk to re-activate your device. They will send a re-activation text message to your phone. (If your device is not text-enabled, they will remove the device from your account and ask you to re-enroll at [https://myaccess.unch.unc.edu.\)](https://myaccess.unch.unc.edu/)

If you had more than one device enrolled, you can login to MyAccess with your other device and access the "My Settings and Devices" link on the left of the Duo prompt window to manage your devices.

# **FAQs**

- **I already enrolled my UNC-Chapel Hill ONYEN in Duo, Do I still need to enroll my UNC Health Care Account (MyAccess ID)?**
	- o Yes, The Duo system for UNC Health Care and ePrescribe for Controlled Substance (EPCS) is seperate than the university. Your Duo app WILL support multiple accounts in the same app/phone.
- **Will I have to 2-Step Verify every time I login?**
	- o At this time, 2-Step Verify will only be required when logging in from off-campus or when using Epic @UNC ePrescribing of controlled substances (EPCS).
- **Can I use something other than a smartphone to authenticate?**
	- At this time UNC Health Care only supports iOS (iPhone and iPad), Android (Phone and Tablet) and Windows Phone devices for 2-Step Verification.

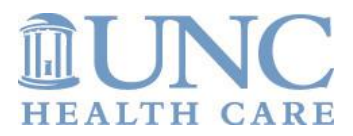

IOI MANNING DRIVE CHAPEL HILL, NC 27514 www.unchealthcare.org

- **I do not have or wish to use my smart device for 2-Step Verification, what are my options?**
	- o If you do not use a smartphone or tablet for the UNC Health Care 2-Step Verification, ISD has arranged an alternative 2-Step verification procedure that does not use a device. When you are ready to login from a remote location, call the ISD Service Desk and request a DUO 2-Step bypass code. Then when you reach the DUO 2-Step screen while logging on, select "passcode" and enter the bypass code.
- **What do I do when I am somewhere without cell data or WiFi on my 2-Step device? (Traveling)**

Your phone can generate a Duo Passcode even without an internet connection. Simply tap on the "key" icon to the right of the UNC Health Care logo in the Duo Mobile App. Duo PUSH will NOT work without an internet connection.